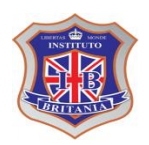

**INSTITUTO INTERNACIONAL BRITANIA LIGTHART NIVEL: SECUNDARIA GRUPO: 3° "A", "B" CICLO ESCOLAR 2017 -2018 PROFESOR: LUIS HERNANDEZ RAMOS** TECNOLOGIA III *5to BLOQUE* del 7 al 11 de Mayo

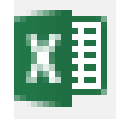

**Nombre del alumno:\_\_\_\_\_\_\_\_\_\_\_\_\_\_\_\_\_\_\_\_\_\_\_\_\_\_\_\_\_\_\_\_\_\_\_\_\_\_\_\_\_\_\_\_\_\_\_\_\_\_\_\_\_\_\_ Aprendizaje esperado:\_\_\_\_\_\_\_\_\_\_\_\_\_\_\_\_\_\_\_\_\_\_\_\_\_\_\_\_\_\_\_\_\_\_\_\_\_\_\_\_\_\_\_\_\_\_\_\_\_\_\_\_\_\_**

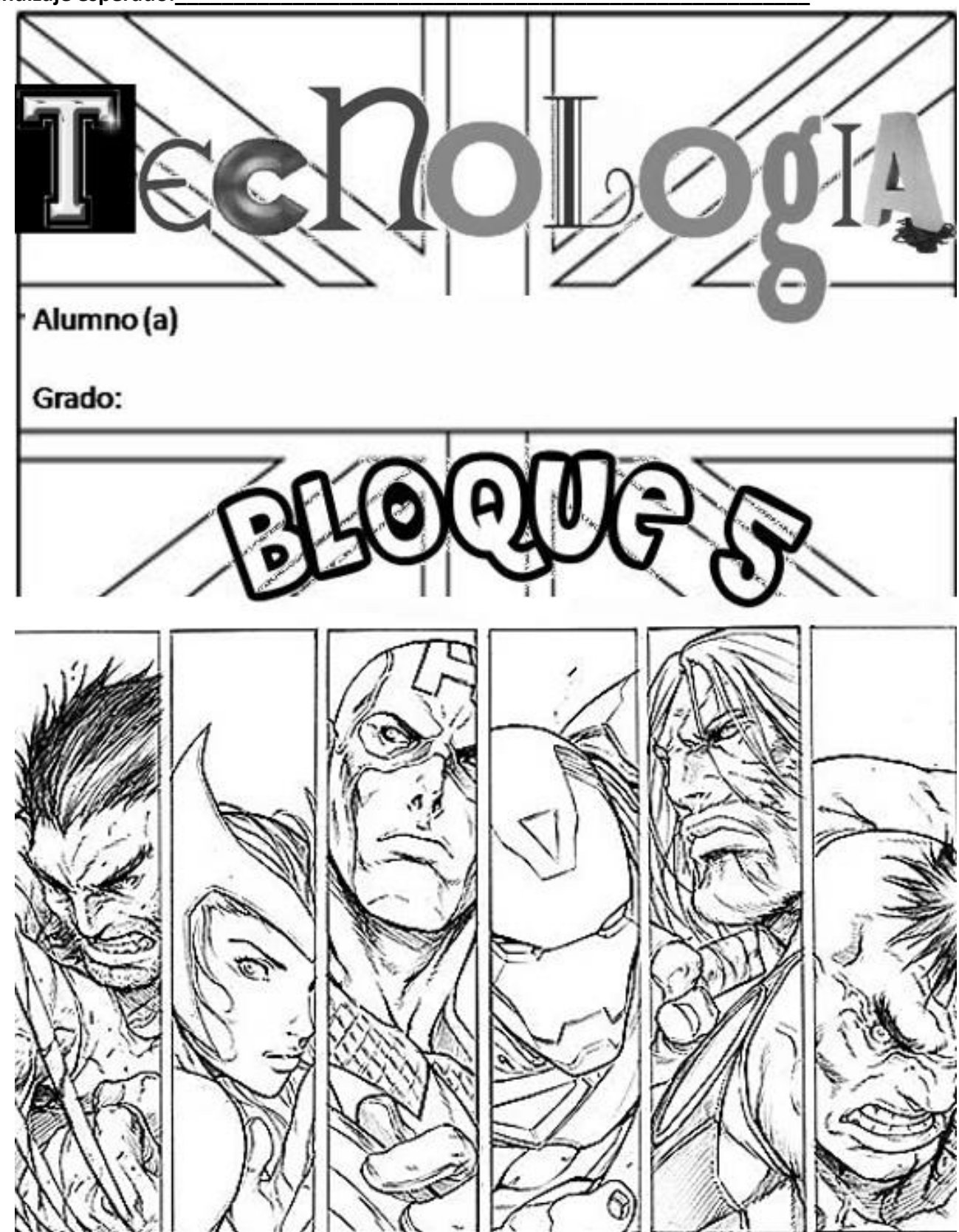

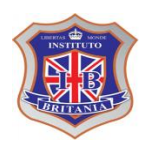

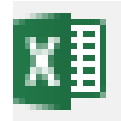

**Nombre del alumno:\_\_\_\_\_\_\_\_\_\_\_\_\_\_\_\_\_\_\_\_\_\_\_\_\_\_\_\_\_\_\_\_\_\_\_\_\_\_\_\_\_\_\_\_\_\_\_\_\_\_\_\_\_\_\_ Aprendizaje esperado:\_\_\_\_\_\_\_\_\_\_\_\_\_\_\_\_\_\_\_\_\_\_\_\_\_\_\_\_\_\_\_\_\_\_\_\_\_\_\_\_\_\_\_\_\_\_\_\_\_\_\_\_\_\_**

# **Lunes 7 de MAYO**

## **Esquemas automáticos**

1. Realice la siguiente tabla en Excel:

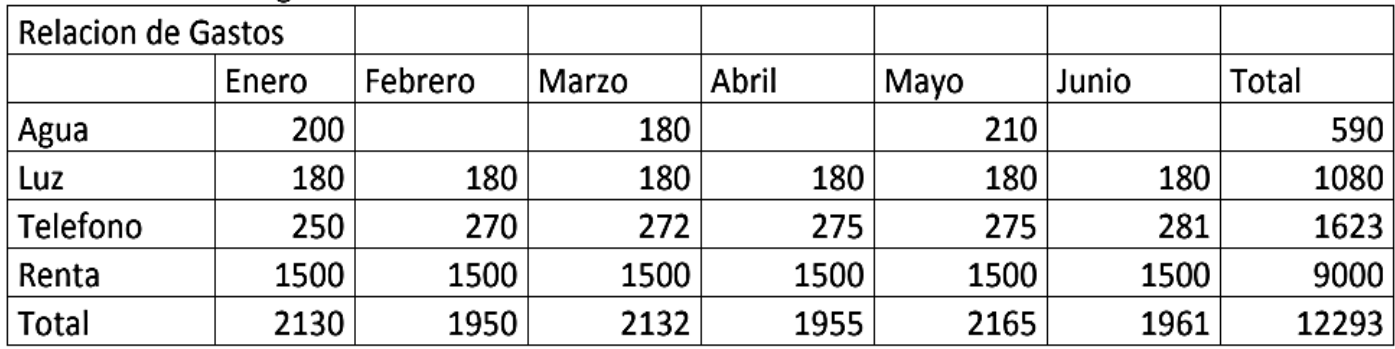

2. Seleccione todo el rango de la tabla, incluyendo las columnas y filas de totales.

3. Vaya a la pestaña DATOS, ubique el icono AGRUPAR, de un clic en la flecha hacia abajo y seleccione AUTOESQUEMA. NOTA: Vera que Excel selecciona automáticamente todas las filas seleccionadas y aplica la agrupación correspondiente.

## **Esquemas manuales**

1. Realice la siguiente tabla en Excel:

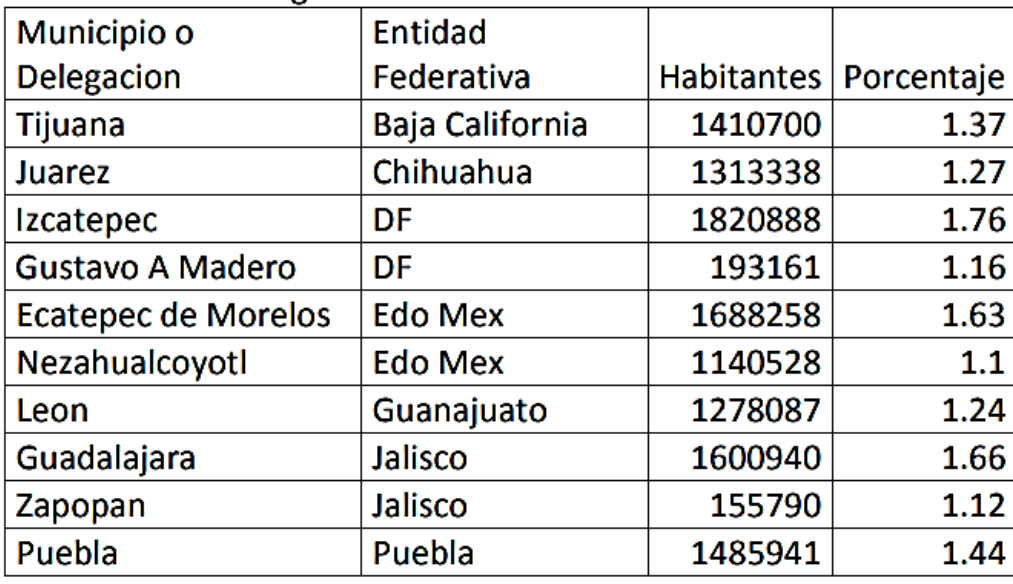

2. Seleccione un rango de filas como por ejemplo Jalisco.

3. Vaya a la pestaña de DATOS, y busque el icono AGRUPAR. De un click para agrupar dichas filas. NOTA: Agrupar manualmente significa que usted deberá seleccionar que filas son las que desea esquematizar. Sin embargo, estas filas deben estar contiguas; si acaso tiene filas dispersadas por toda la tabla, es recomendable hacer una ORDENACION primero por la columna que vaya a agrupar para poder realizar el esquema.

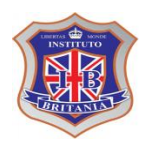

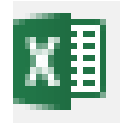

**Nombre del alumno:\_\_\_\_\_\_\_\_\_\_\_\_\_\_\_\_\_\_\_\_\_\_\_\_\_\_\_\_\_\_\_\_\_\_\_\_\_\_\_\_\_\_\_\_\_\_\_\_\_\_\_\_\_\_\_**

**Aprendizaje esperado:\_\_\_\_\_\_\_\_\_\_\_\_\_\_\_\_\_\_\_\_\_\_\_\_\_\_\_\_\_\_\_\_\_\_\_\_\_\_\_\_\_\_\_\_\_\_\_\_\_\_\_\_\_\_**

## **MARTES 8 de MAYO**

1. Realice la siguiente tabla:

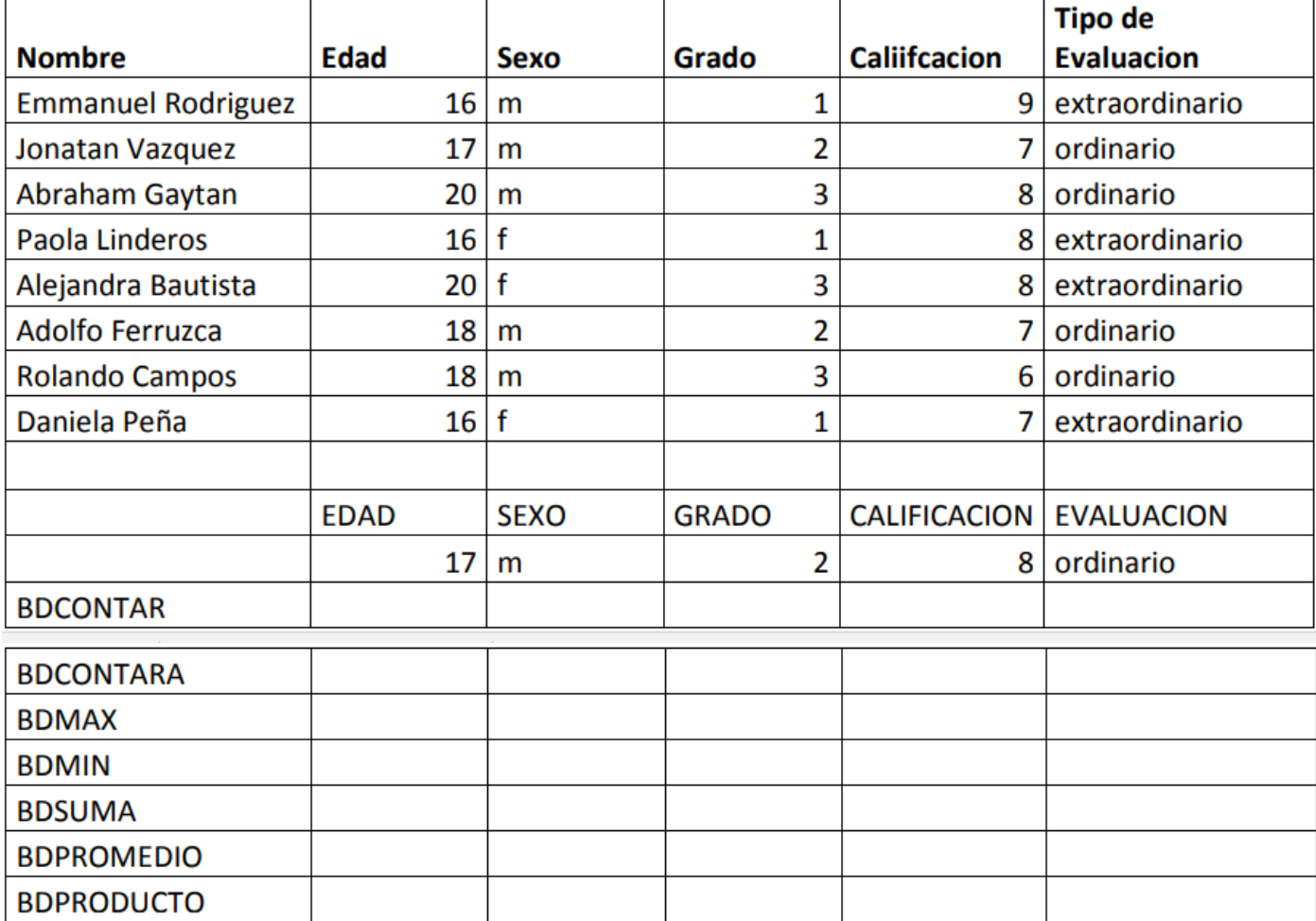

Vera que en la parte superior esta la tabla de información. En la siguiente sección esta una tabla mas pequeña que es donde están los CRITERIOS de consulta. Notemos que tenemos los mismos títulos que en las columnas superior y en la celda inferior, tenemos el dato que queremos consultar. En la parte inferior, tenemos un listado de las funciones que vamos a aplicar.

Casi todas las funciones se construyen asi:

Función(rango\_de\_la\_tabla,columna\_donde\_se\_buscara,rango\_criterios)

BDCONTAR(A5:F13,B5,B15:B16)

2. Realice las funciones indicadas siguiendo el mismo ejemplo.

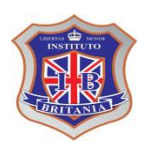

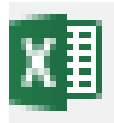

Z.

En una segunda hoja del libro de Excel, realice la siguiente tabla:

### **Nombre del alumno:\_\_\_\_\_\_\_\_\_\_\_\_\_\_\_\_\_\_\_\_\_\_\_\_\_\_\_\_\_\_\_\_\_\_\_\_\_\_\_\_\_\_\_\_\_\_\_\_\_\_\_\_\_\_\_ Aprendizaje esperado:\_\_\_\_\_\_\_\_\_\_\_\_\_\_\_\_\_\_\_\_\_\_\_\_\_\_\_\_\_\_\_\_\_\_\_\_\_\_\_\_\_\_\_\_\_\_\_\_\_\_\_\_\_\_ Miércoles 9 de MAYO**

#### 1. Realice la siguiente tabla:

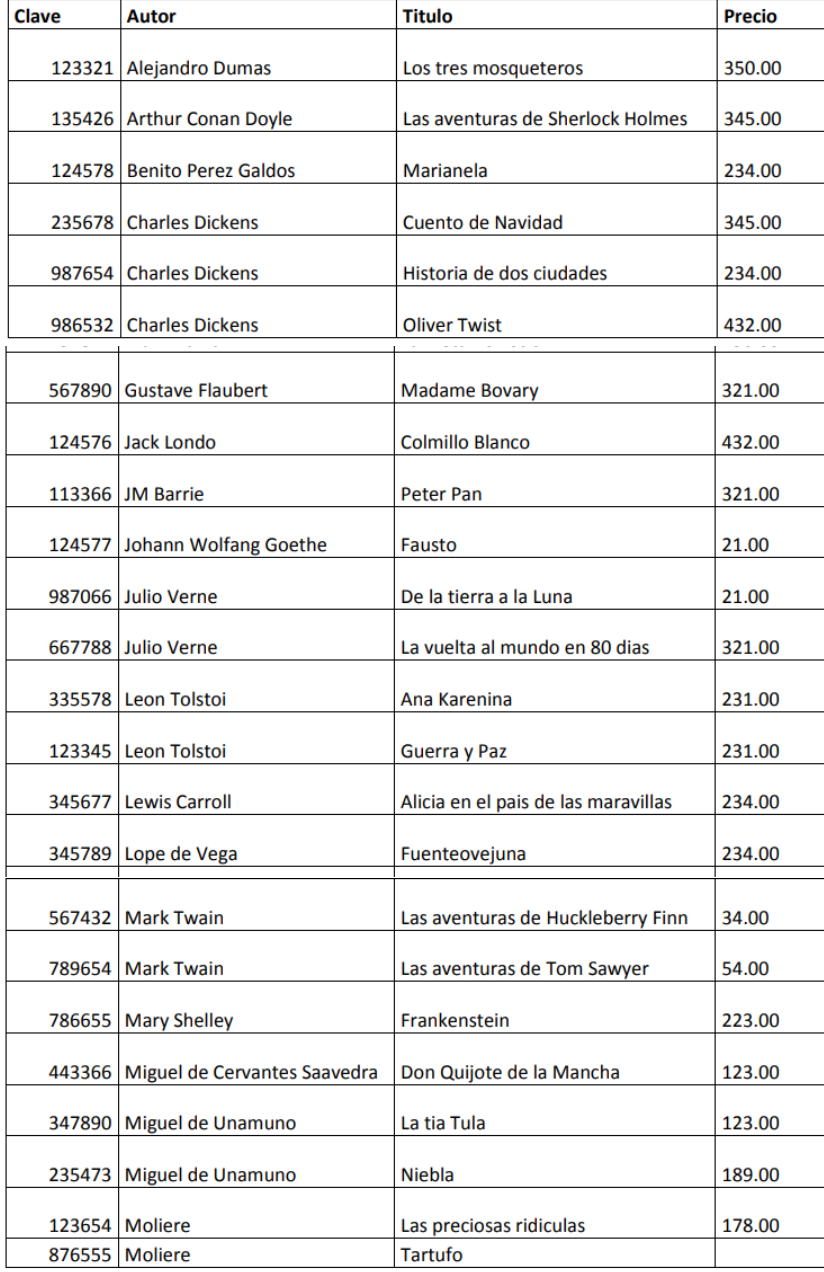

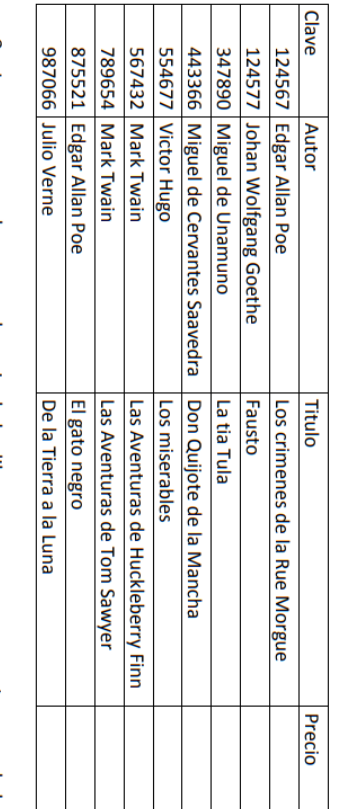

- Lo que vamos a buscar es el precio de los libros que aparecen en esta segunda hoja, por lo que la formula deberá ir en la celda PRECIO de cada fila.
- La función a usar es BUSCARV (en ingles VLOOKUP), asi la formula queda: =BUSCARV(A3,Datos!A2:D41,4), donde A3, es el valor buscado -en este caso, la clave del libro-

4, یم

- DATOS; y 4, es la columna -precio- que tiene el valor que quiero que me regrese. DATOS!A2:D41, es el rango de toda la tabla que esta en la hoja1, que se renombro como
- 

'n,

Lo mismo tenemos que hacer con el resto de la tabla.

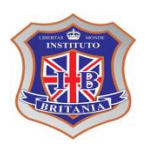

TECNOLOGIA III *5to BLOQUE* del 7 al 11 de Mayo

**Nombre del alumno:\_\_\_\_\_\_\_\_\_\_\_\_\_\_\_\_\_\_\_\_\_\_\_\_\_\_\_\_\_\_\_\_\_\_\_\_\_\_\_\_\_\_\_\_\_\_\_\_\_\_\_\_\_\_\_ Aprendizaje esperado:\_\_\_\_\_\_\_\_\_\_\_\_\_\_\_\_\_\_\_\_\_\_\_\_\_\_\_\_\_\_\_\_\_\_\_\_\_\_\_\_\_\_\_\_\_\_\_\_\_\_\_\_\_\_**

## **Viernes 11 de MAYO**

Escenarios Aprenderá a crear escenarios para responder la pregunta QUE PASA SI? Los escenarios muestran diferentes situaciones sobre una misma base de información. 1. Estamos planeando nuestras vacaciones y tenemos un presupuesto de 10,000 pesos. Vamos a seleccionar 3 distintos destinos para saber cual nos conviene mejor. 2. Comenzamos con el primer destino. Realice la siguiente tabla:

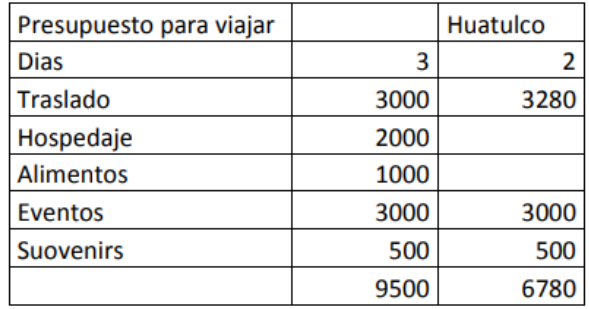

3.Ahora, nos vamos a la pestaña DATOS, y ubicamos el icono ANALISIS Y SI?

4. Seleccionamos la opción ADMINISTRACION DE ESCENARIOS y aparecera una caja de dialogo con un cuadro de lista que contendra los distintos escenarios. (Al principio aparecera vacia). Damos un click en AGREGAR

5. Aparece otro cuadro de dialogo que nos pregunta como se llamara este escenario. Tecleeamos DESTINO1.

6. Despues, aparece una caja indicando las celdas cambiantes, seleccionaremos unicamente las celdas de la columna C (numero 3), incluyendo su titulo (para identificarlo). Ejemplo: C1:C7

7. Y damos ACEPTAR. Nuestro primer escenario ha sido creado.

8. Ahora modificaremos la columna C, cambiando los valores:

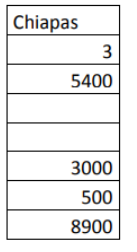

9. Una vez terminado, repetimos los pasos 3 al 7. Poniendo como nombre de escenario DESTINO2. 10. Por ultimo, volvamos a cambiar los valores de la columna C, con esta información:

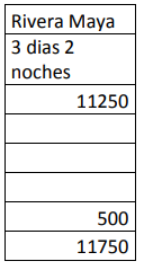

11. Y volvemos a repetir los pasos del 3 al 7 poniendo como nombre de escenario DESTINO3.

12. Ahora, en nuestra caja de dialogo de ADMINISTRACION DE ESCENARIO, tenemos 3 destinos. En la parte inferior de esta ventana, tenemos un boton que dice MOSTRAR. Si seleccionamos DESTINO1 y luego pulsamos MOSTRAR, veremos los valores que introducimos al inicio.

13. De esta manera, podemos interpretar la pregunta: ¿Qué PASA SI VOY DE VACACIONES AL DESTINO1? ¿Qué PASA SI VOY DE VACACIONES AL DESTINO2?